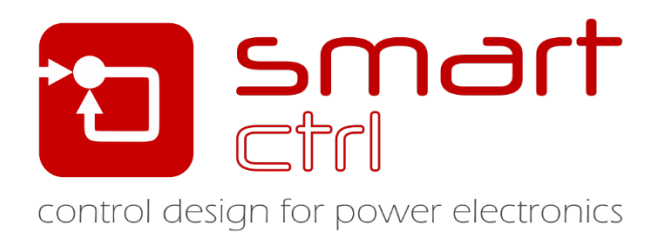

# **Double Loop Control Design**

## Tutorial –December 2018-

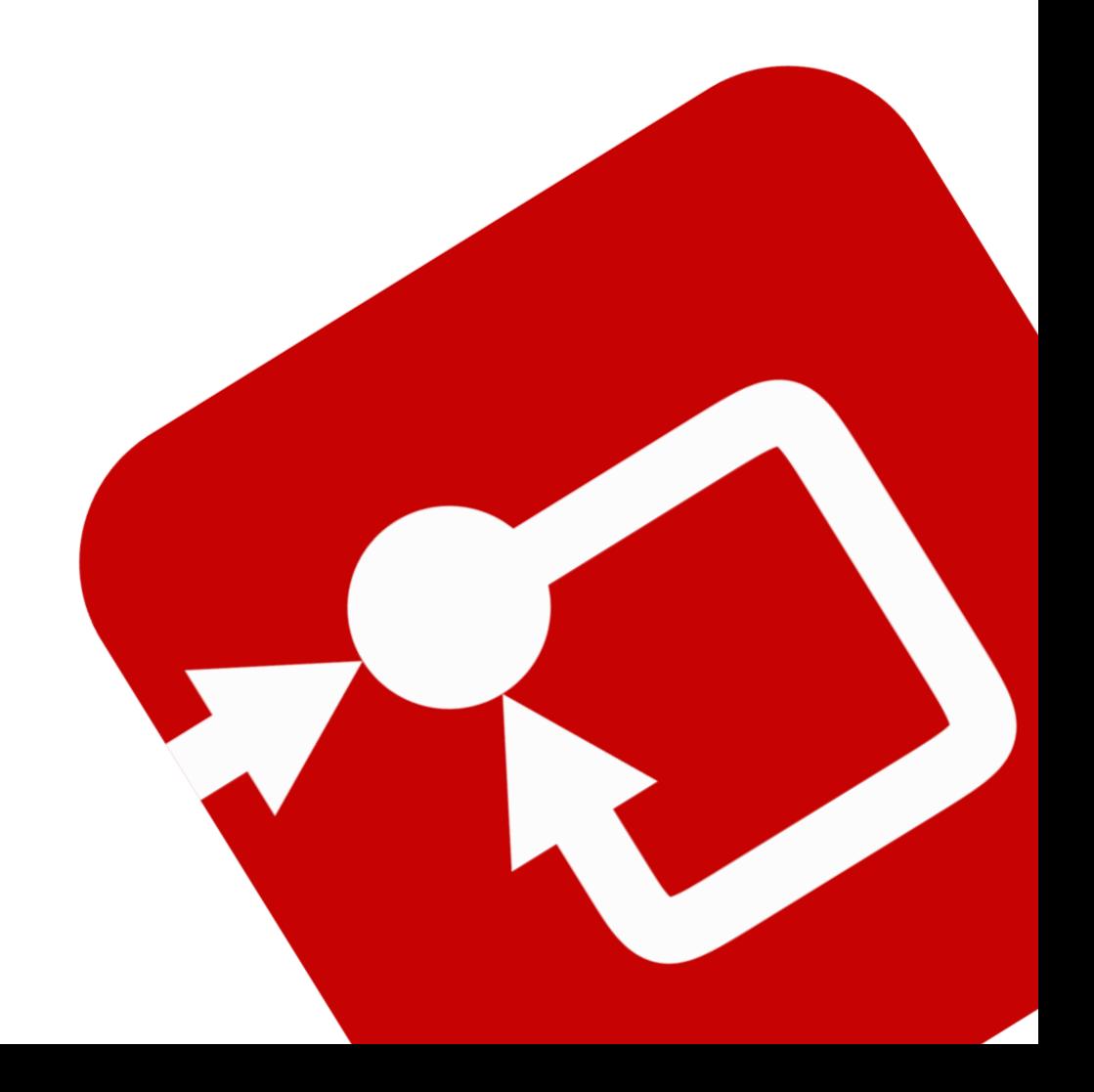

#### **How to Contact:**

 $\boldsymbol{\mathsf{\Omega}}$ 

@

[info@powersmartcontrol.com](mailto:info@powersmartcontrol.com)

[www.powersmartcontrol.com](http://www.powersmartcontrol.com/)

SmartCtrl Copyright © 2015-2018 Power Smart Control S.L.

All Rights Reserved.

No part of this tutorial may be reproduced or modified in any form or by any means without the written permission of Power Smart Control S.L.

#### **Notice**

Power Smart Control tutorials or other design advice, services or information, including, but not limited to, reference designs, are intended to assist designers who are developing applications that use SmartCtrl; by downloading, accessing or using any particular Power Smart Control resource in any way, you (individually or, if you are acting on behalf of a company, your company) agree to use it solely for this purpose and subject to the terms of this notice.

Power Smart Controlreserves the right to make corrections, enhancements, improvements and other changes to its resources.

You understand and agree that you remain responsible for using your independent analysis, evaluation and judgment in designing your applications and that you have full and exclusive responsibility to assure the safety of your applications and compliance of your applications with all applicable regulations, laws and other applicable requirements.

#### **Disclaimer**

Power Smart Control S.L. (PSC) makes no representation or warranty with respect to the adequacy or accuracy of this documentation or the software which it describes. In no event will PSC or its direct or indirect suppliers be liable for any damages whatsoever including, but not limited to, direct, indirect, incidental, or consequential damages of any character including, without limitation, loss of business profits, data, business information, or any and all other commercial damages or losses, or for any damages in excess of the list price for the licence to the software and documentation.

The software SmartCtrl© used in this tutorial is furnished under a license agreement. The software may be used only under the terms of the license agreement.

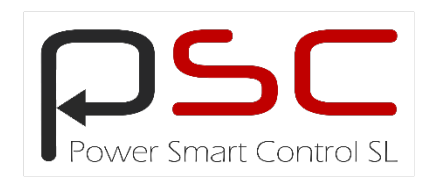

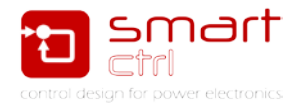

### **General index**

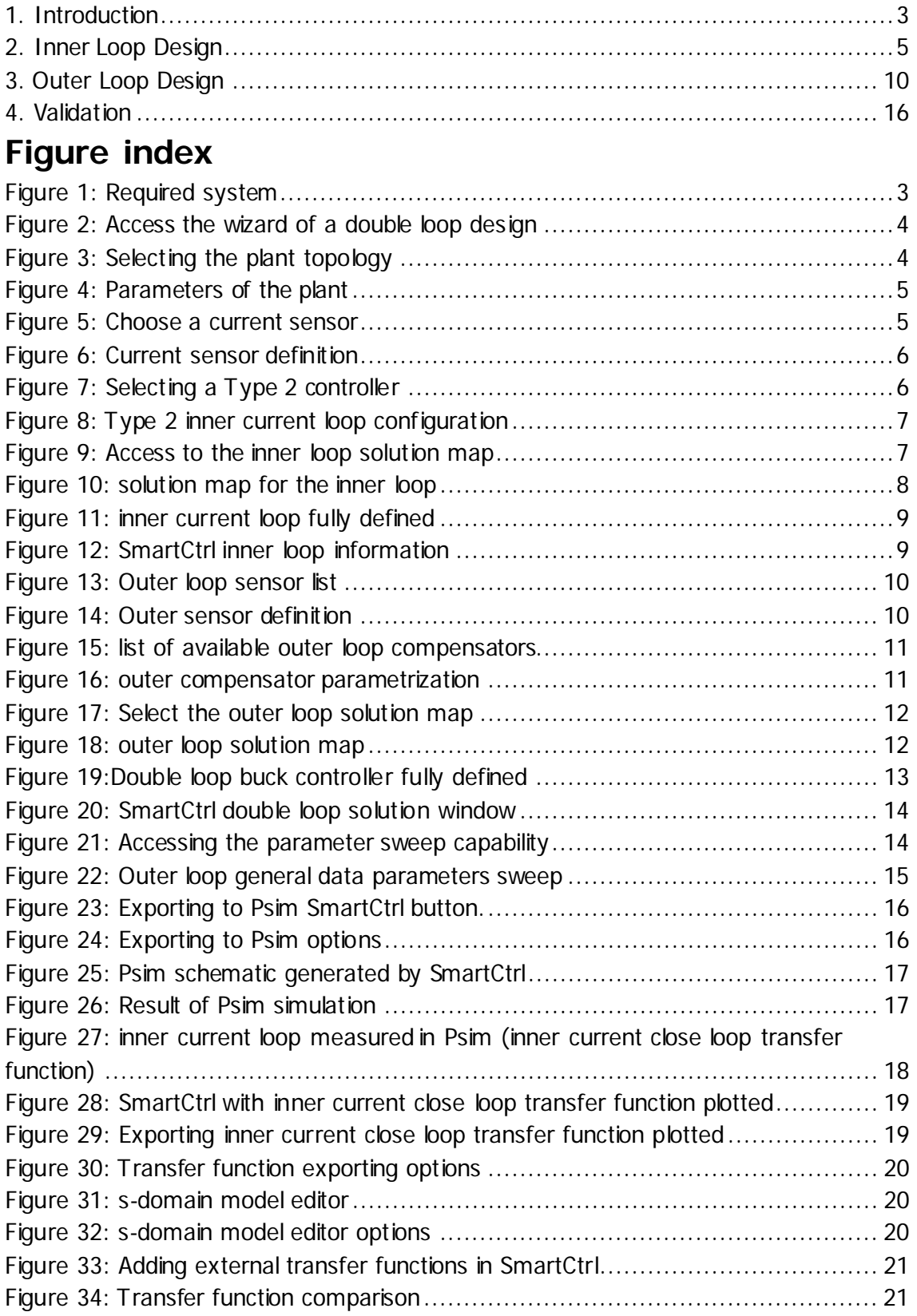

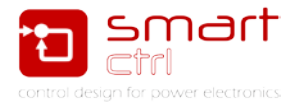

### <span id="page-3-0"></span>**1. Introduction**

SmartCtrl is a general-purpose compensator design software which is specifically conceived for power electronics applications.

This tutorial is intended to guide you, step by step, to design the controller (or regulator) of a dc/dc converter with double control loop with the help of SmartCtrl software.

The converter in this example is a buck converter with inner current loop and outer voltage loop, as shown inFigure 1.

The objective is to design the current and voltage regulators, as highlighted in the red boxes.

Specifications:

- 1. Input voltage: 30 V
- 2. Output voltage: 15 V
- 3. Reference voltage: 2.5 V
- 4. Output inductance: 100 uH
- 5. Output capacitance: 470 uF
- 6. Switching frequency: 100 kHz

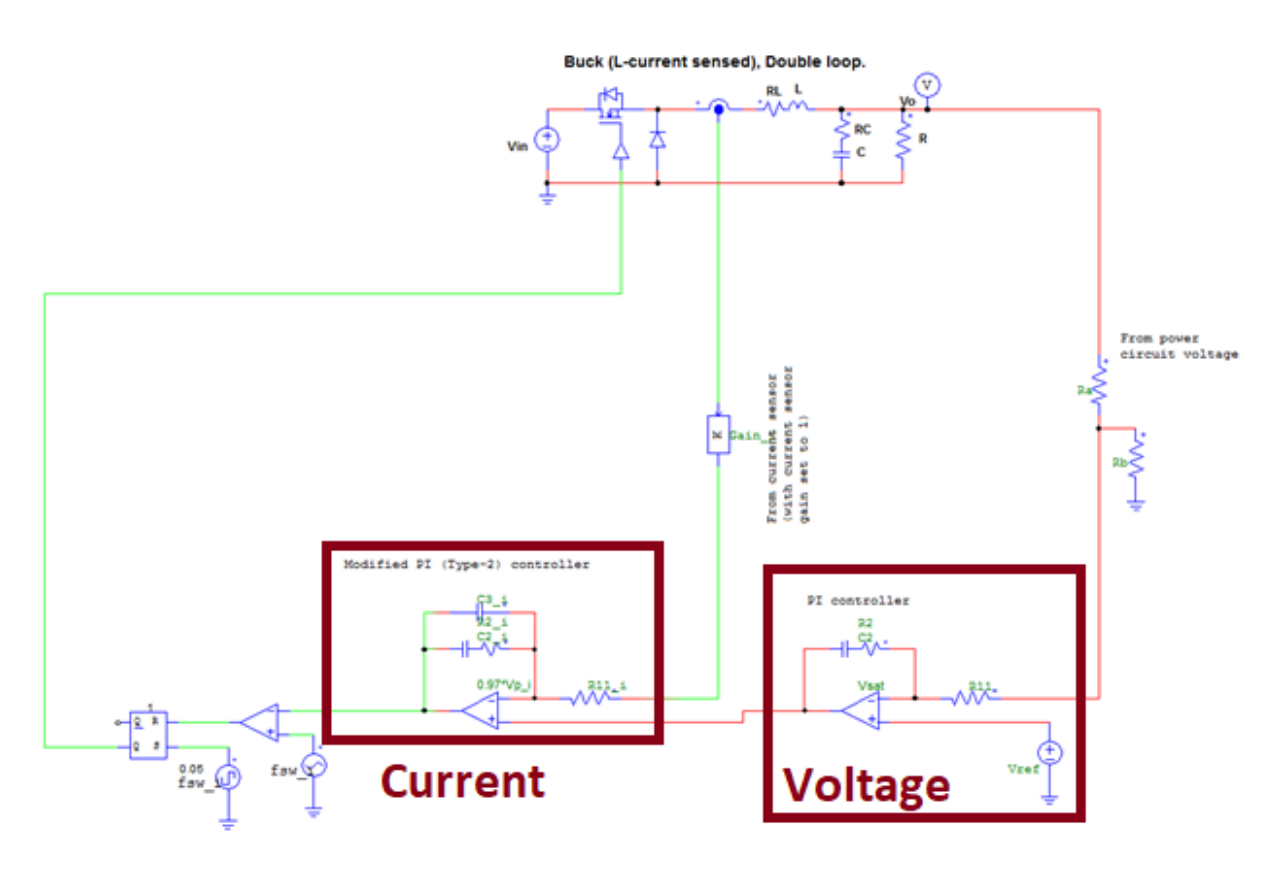

<span id="page-3-1"></span>Figure 1: Required system

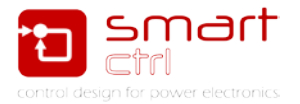

1. Define the converter and control loop structure

To begin the design process in this example, in SmartCtrl, click on the icon  $\Box$ . Or from the **Design** menu, choose **Predefined topologies** -> **DC/DC converters** -> **Average Current Control**. See [Figure 2.](#page-4-0)

| <b>D</b> SmartCtrl - Control1 |                       |                        |  |            |                                                 |                 |                         |   |                         |                                  |                                         |
|-------------------------------|-----------------------|------------------------|--|------------|-------------------------------------------------|-----------------|-------------------------|---|-------------------------|----------------------------------|-----------------------------------------|
| File                          |                       |                        |  |            | Design Options View Tools Warehouse Window Help |                 |                         |   |                         |                                  |                                         |
| li D                          | Predefined topologies |                        |  |            |                                                 | Complete design |                         | Ы | <b>BEA</b><br>File      | ▶□□<br>FH.<br>m                  |                                         |
|                               | Generic topology      |                        |  |            |                                                 |                 | <b>DC-DC</b> converters |   |                         | Single loop                      | Cor.<br>$G^{OL}$<br>iLvi<br>TU U<br>īn. |
| $\blacksquare$                |                       | Generic control system |  |            |                                                 |                 | <b>AC-DC</b> converters |   |                         | <b>Peak Current Mode Control</b> |                                         |
|                               |                       | Modify data            |  | $Ctrl + D$ |                                                 |                 |                         |   | Average current control |                                  |                                         |
|                               |                       | Modify data (1)        |  | $Ctrl+M$   |                                                 |                 |                         |   |                         |                                  |                                         |
|                               |                       | Digital control        |  |            |                                                 |                 |                         |   |                         |                                  |                                         |
|                               |                       | Parametric sweep       |  |            |                                                 |                 |                         |   |                         |                                  |                                         |
|                               | Reset all             |                        |  |            |                                                 |                 |                         |   |                         |                                  |                                         |

Figure 2: Access the wizard of a double loop design

<span id="page-4-0"></span>From the dialog window, select the **Plant** drop-down menu and choose **Buck (LCS-VMC)**, as shown in [Figure 3.](#page-4-1)

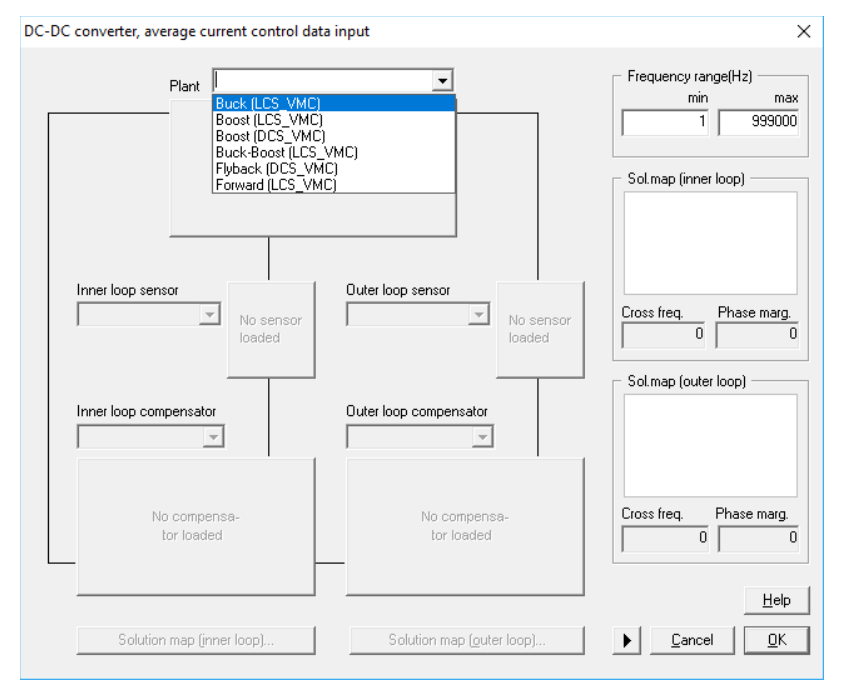

Figure 3: Selecting the plant topology

<span id="page-4-1"></span>Similar to the single loop design, the double loop design must be done sequentially, and SmartCtrl will guide you through the process.

Note that in all the available plants, the outer loop is voltage mode control (VMC), while the inner loop is current control (LCS). Depending on the selected plant, the controlled current can be from either the output inductor (LCS) or from the diode (DCS). In this example, the current from the output inductor is selected.

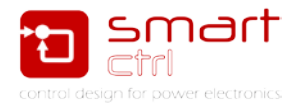

### <span id="page-5-0"></span>**2. Inner Loop Design**

1. Define the converter

Complete the parameters of the plant, and click OK to continue. See figure [Figure 4.](#page-5-1)

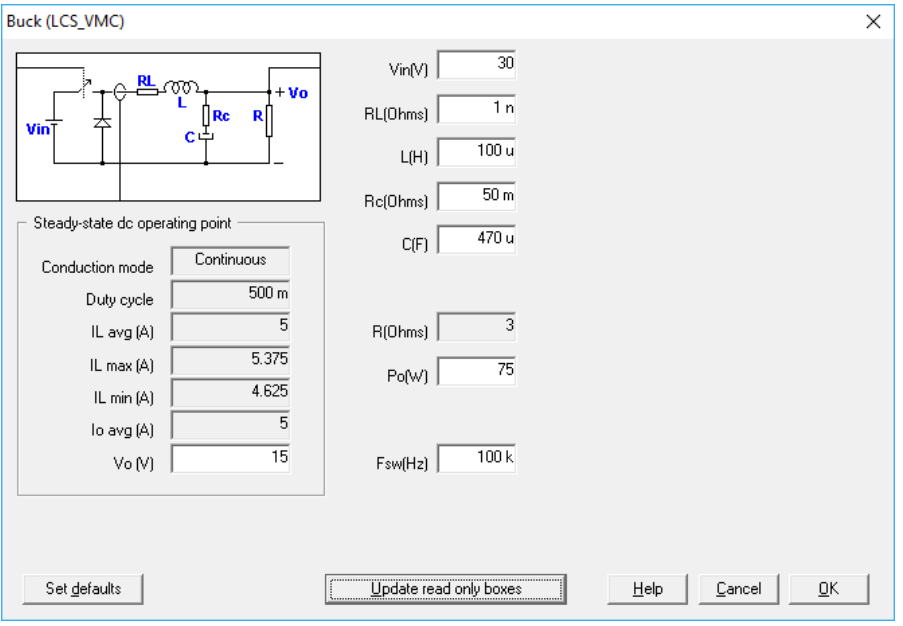

Figure 4: Parameters of the plant

<span id="page-5-1"></span>2. Select the current sensor

Once the plant is selected, depending on the variable being controlled, SmartCtrl will display the appropriate sensor selection. See [Figure 5.](#page-5-2)

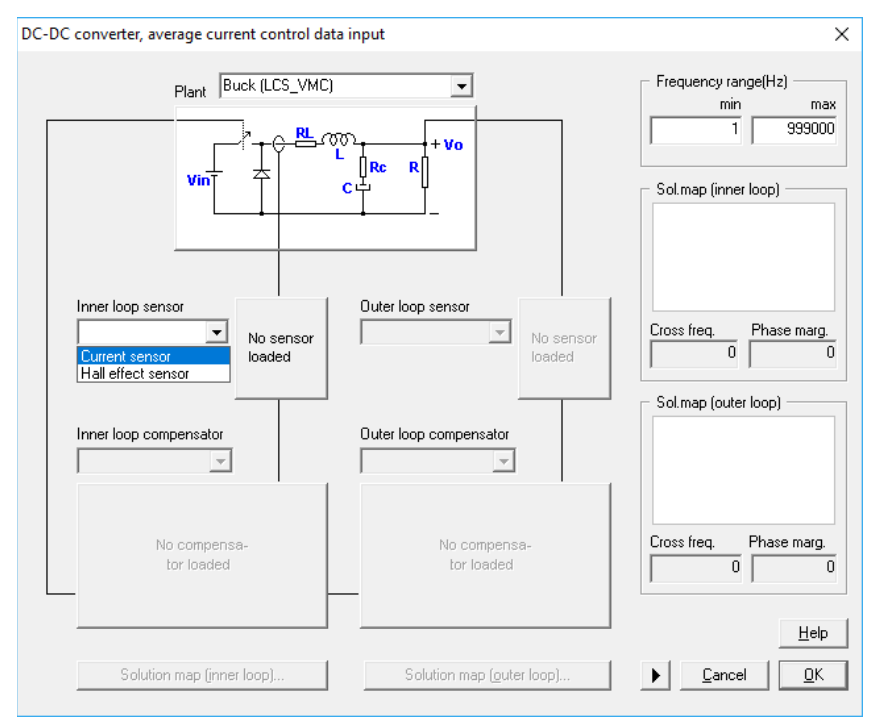

<span id="page-5-2"></span>Figure 5: Choose a current sensor

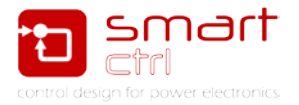

In this example, select **Current Sensor**, and specify the sensor gain, as shown in [Figure 6.](#page-6-0) Click OK to continue.

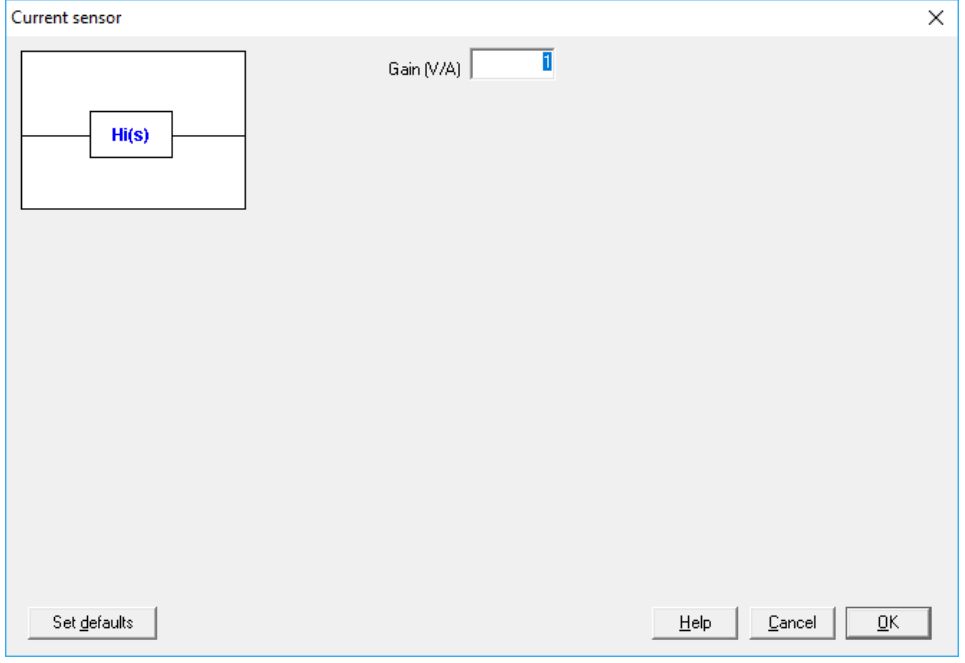

Figure 6: Current sensor definition

<span id="page-6-0"></span>3. Select the current regulator

Select the current regulator type from the inner loop regulator drop-down menu as shown below.

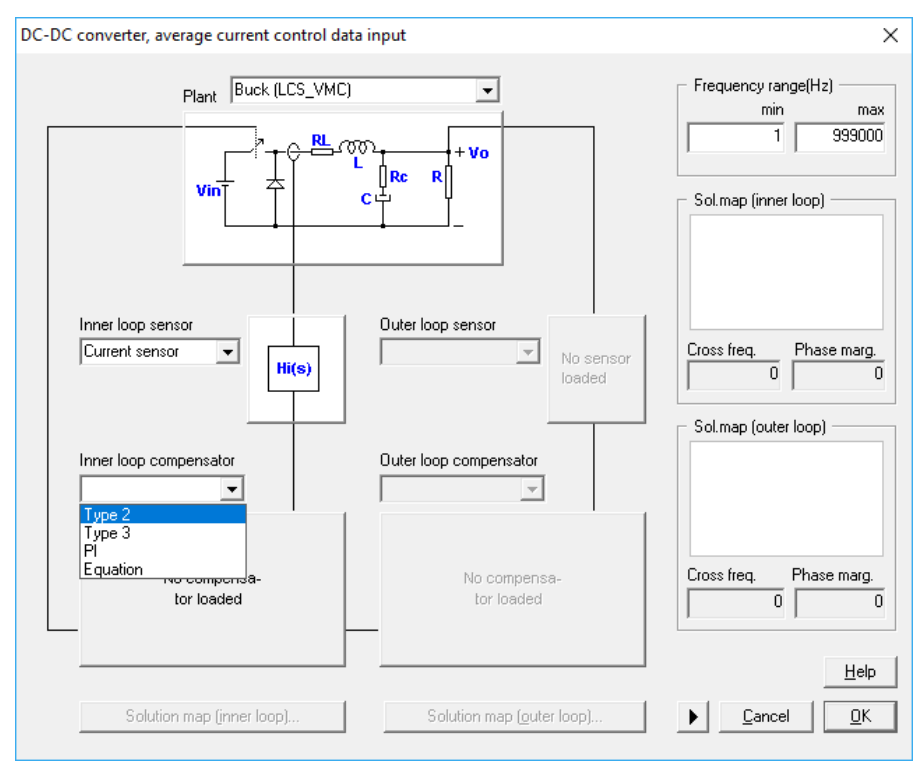

<span id="page-6-1"></span>Figure 7: Selecting a Type 2 controller

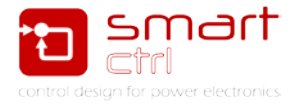

The type of regulator depends on the plant controlled. In this example, the proper choice is a Type 2 regulator. Select the Type 2 regulator see [Figure 7,](#page-6-1) and enter the parameters as shown in [Figure 8.](#page-7-0)

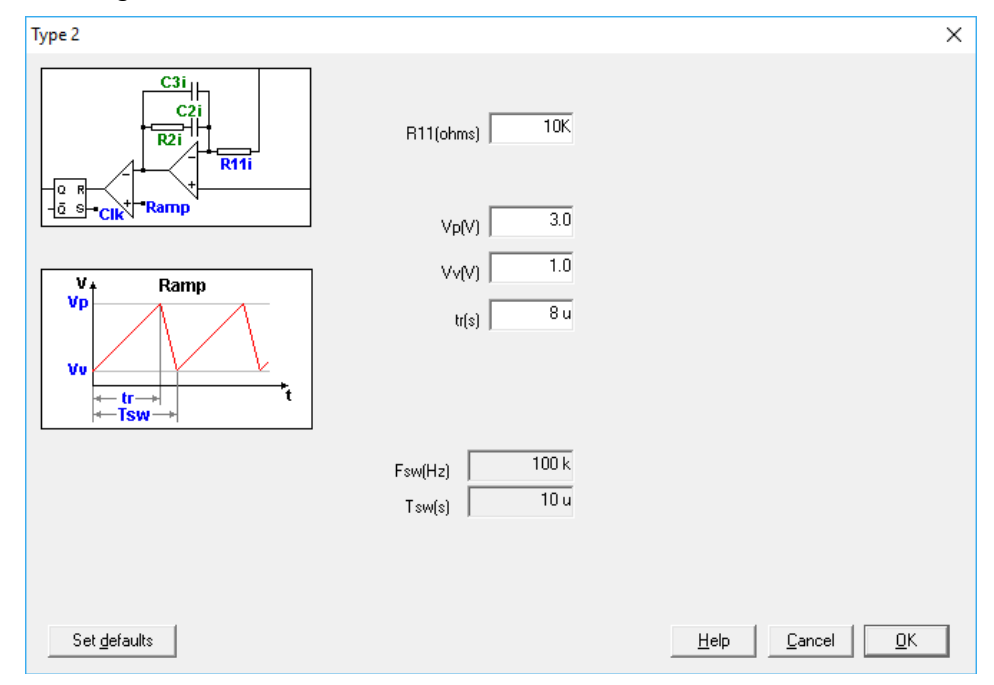

Figure 8: Type 2 inner current loop configuration

<span id="page-7-0"></span>4. Select the crossover frequency and the phase margin of the inner loop

SmartCtrl provides a guideline and an easy way of selecting the crossover frequency and the phase margin through the Solution Map. Click on the **Set** button, and the Solution Map will appear as shown in [Figure 9.](#page-7-1)

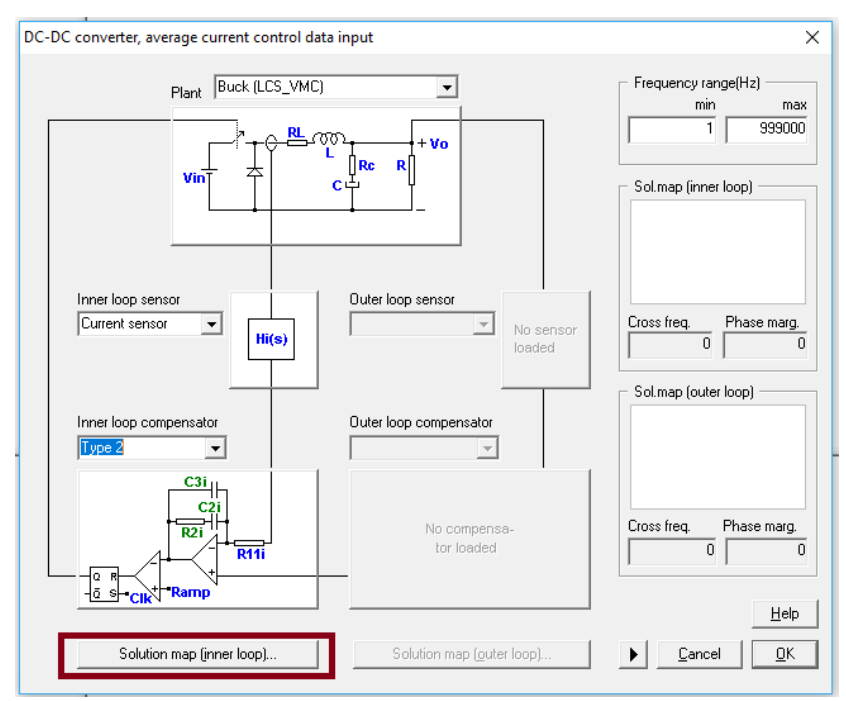

<span id="page-7-1"></span>Figure 9: Access to the inner loop solution map

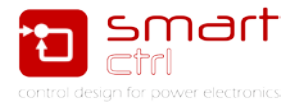

Based on the converter parameters and the type of regulator selected, SmartCtrl will generate a safe design area shown as a white area. Any selection of the crossover frequency and the phase margin that is within this white area will lead to a stable solution.

Note that the x-axis of the Solution Map is the crossover frequency and the y-axis is the phase margin. See [Figure 10.](#page-8-0)

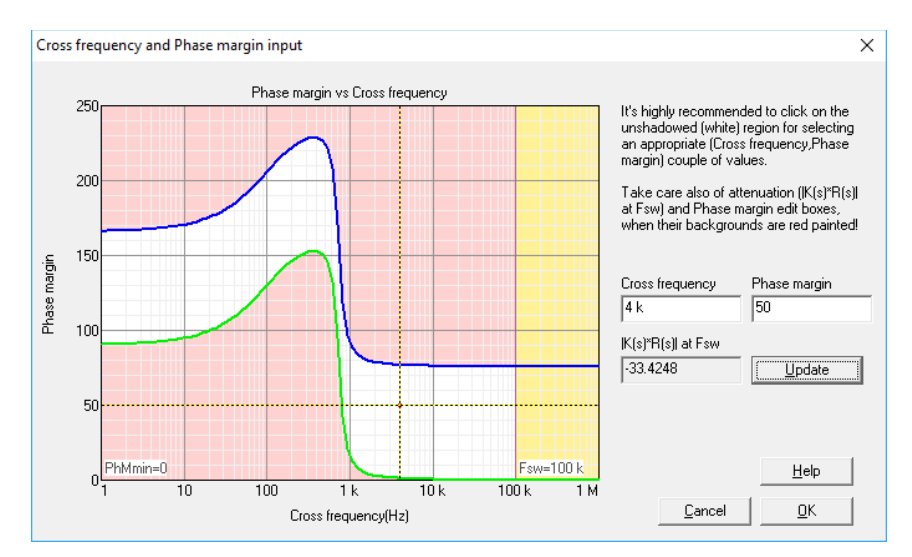

Figure 10: solution map for the inner loop

<span id="page-8-0"></span>It can be selected the desired crossover frequency and the phase margin by entering the values in the edit boxes, and click on the **Update** button, or left click directly on the Solution Map. The selected design appears as a red point in the Solution Map.

Given a particular design, the attenuation given by the sensor and the regulator at the switching frequency is calculated and displayed in the edit box **|K(s)\*R(s)| at Fsw**.

Note that if there is not enough attenuation at the switching frequency, the system will likely oscillate in the high frequency region.

Also, if a design is not proper, the edit boxes will be change to the red color, warning users to re-select the design.

To select the crossover frequency and the phase margin the following rule of thumb can be followed:

- a) Choose a crossover frequency of 1/10 of the switching frequency.
- b) Choose a phase margin of 45 to 60 deg.

In this design the crossover frequency has been set at 4 kHz and, the phase margin, at 50 degrees

As it can be seen in [Figure 10,](#page-8-0) the design is intended to work in the white area.

Click OK to continue.

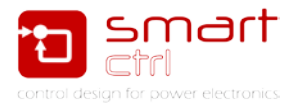

The solutions map will be shown on the right side of the input data window, as shown in [Figure 11.](#page-9-0)

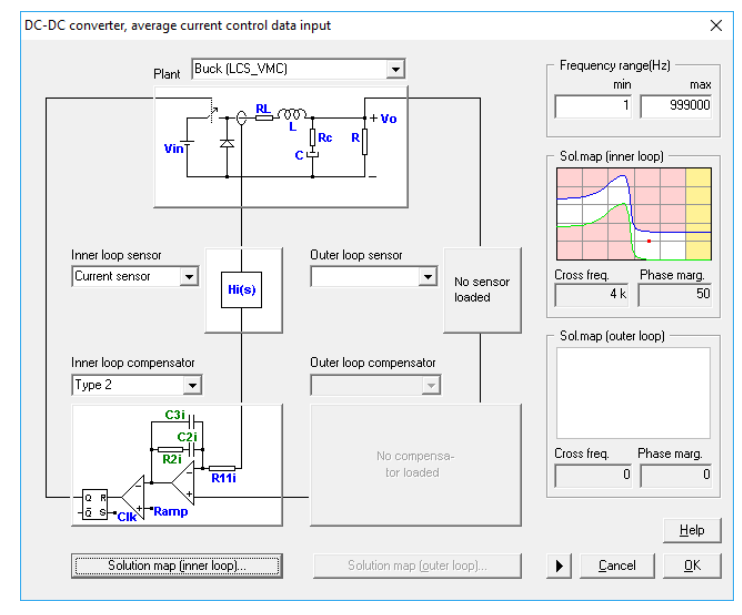

Figure 11: inner current loop fully defined

<span id="page-9-0"></span>When selected the point in the solution map, SmartCtrl will automatically made all the inner loop calculations. The result of this calculations can be seen in [Figure 12.](#page-9-1)

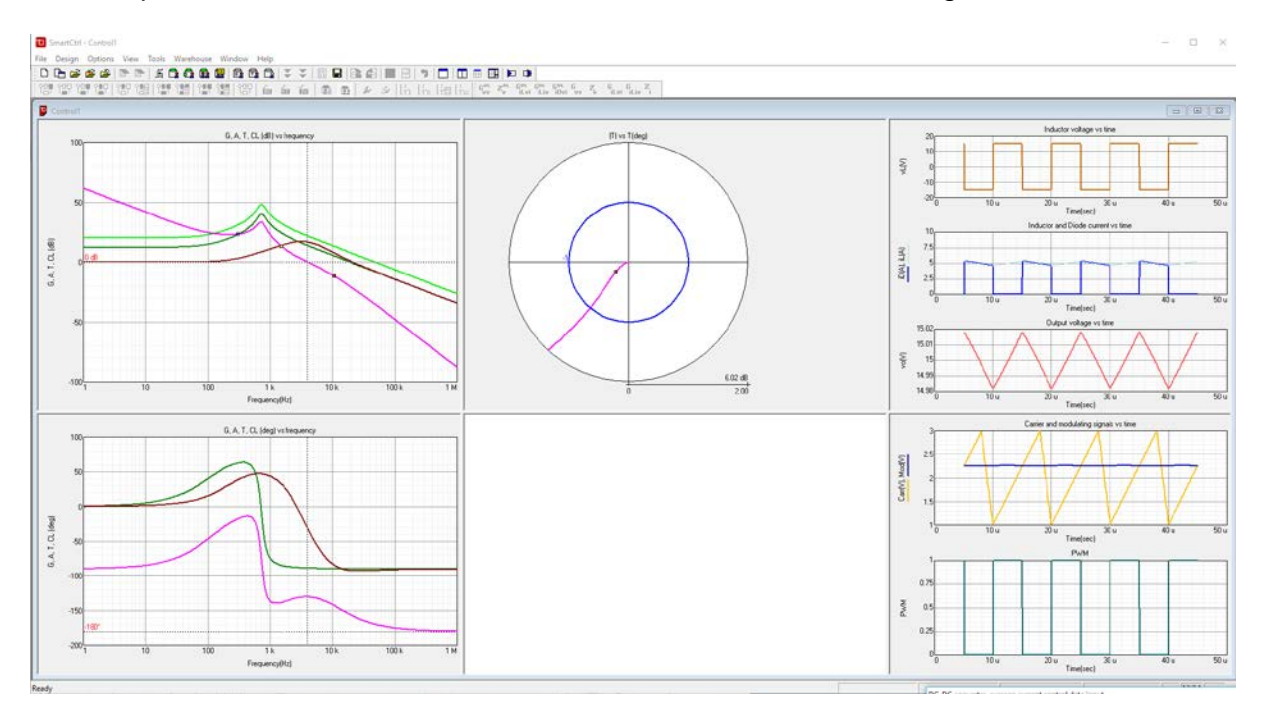

Figure 12: SmartCtrl inner loop information

<span id="page-9-1"></span>Click OK to complete the design of the inner current loop. One can move on to the outer voltage loop design.

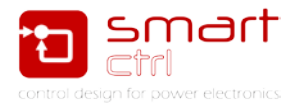

### <span id="page-10-0"></span>**3. Outer Loop Design**

The procedure of designing the outer loop is similar to that of the inner loop, as described below.

1. Select the voltage sensor

Choose the voltage sensor type from the outer loop sensor drop-down menu. In this example, the Voltage divider type is selected, as shown in [Figure 13.](#page-10-1)

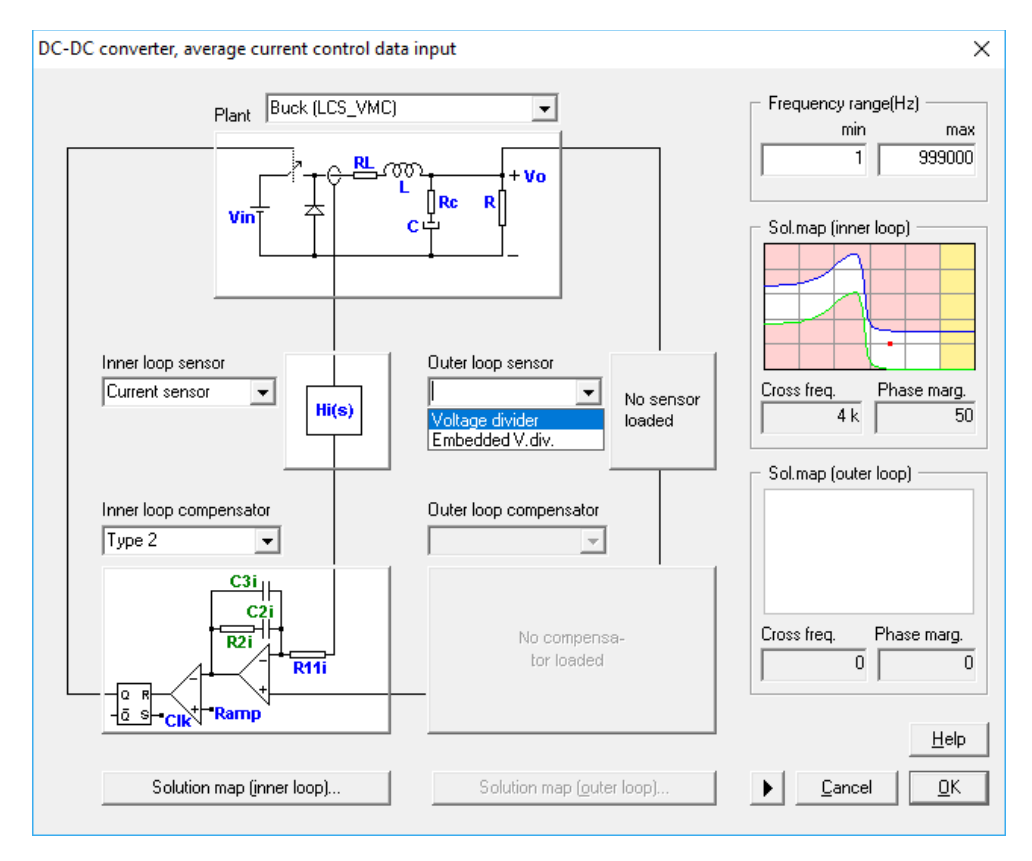

Figure 13: Outer loop sensor list

<span id="page-10-1"></span>For a voltage divider, one must enter the reference voltage. SmartCtrl will automatically calculate the sensor gain. In this example, the reference voltage is set at 2.5V. The sensor input data window is shown in [Figure 14.](#page-10-2)

<span id="page-10-2"></span>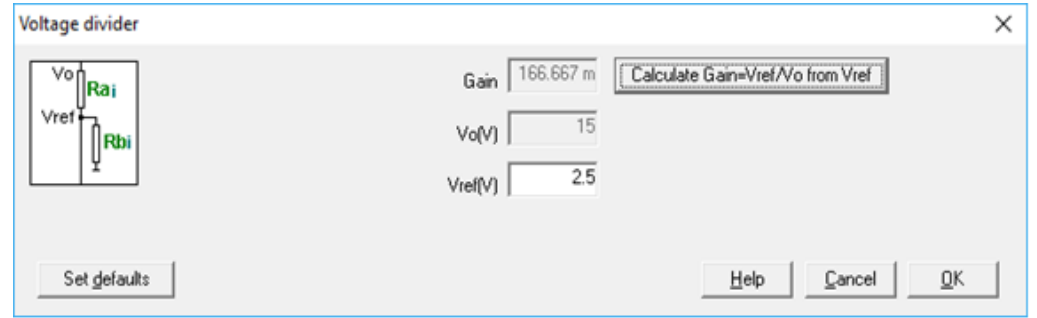

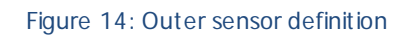

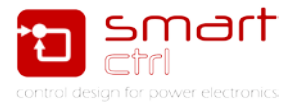

Note that the rest of the design will be using this gain, and the resistor values to implement the voltage divider will be provided by the program together with the regulator component values.

2. Select the outer loop regulator

Select the regulator type from the outer loop regulator drop-down menu as shown in [Figure 15.](#page-11-0) In this example, a PI regulator will be selected and parametrized according to [Figure 16.](#page-11-1)

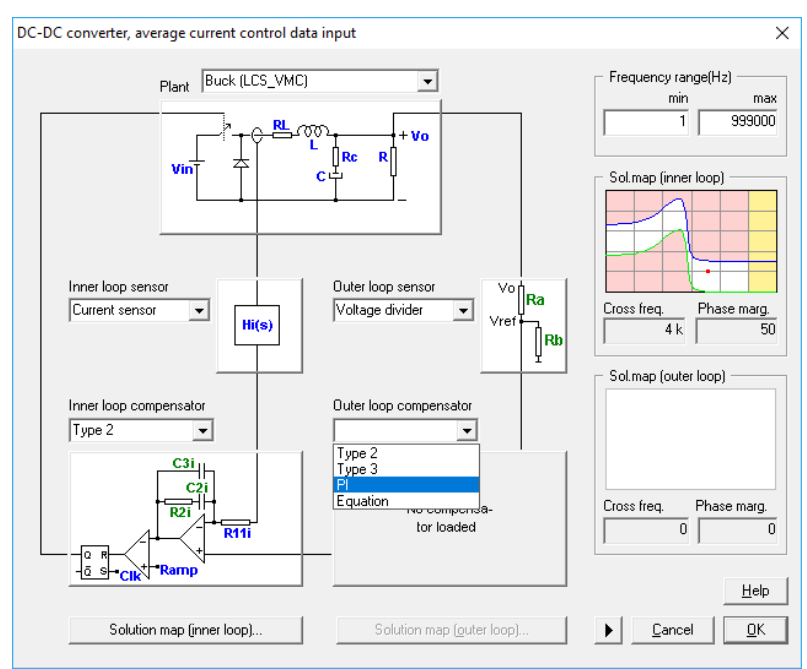

Figure 15: list of available outer loop compensators

<span id="page-11-0"></span>Complete the parameters in the dialog window as shown in [Figure 16:](#page-11-1)

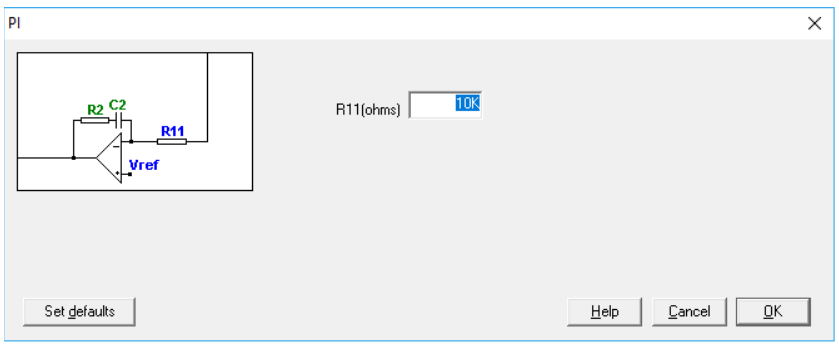

Figure 16: outer compensator parametrization

<span id="page-11-1"></span>Notice that, as the outer loop compensator has no modulator associated, parameters like Vp, Vv or tr are not required.

3. Select the crossover frequency and the phase margin of the outer loop. Again, SmartCtrl provides a Solution Map to help users select the crossover frequency and the phase margin for the outer loop.

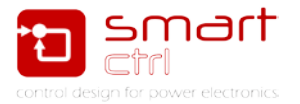

To make the selection, just click on the **Solution map (outer loop)** button. See [Figure 17.](#page-12-0) Then select a point within the white area with a left mouse click. Alternatively, one can enter the crossover frequency and phase margin values in the edit boxes.

In this example, the crossover frequency is selected at 750 Hz and the phase margin is selected at 75 deg. See [Figure 18.](#page-12-1)

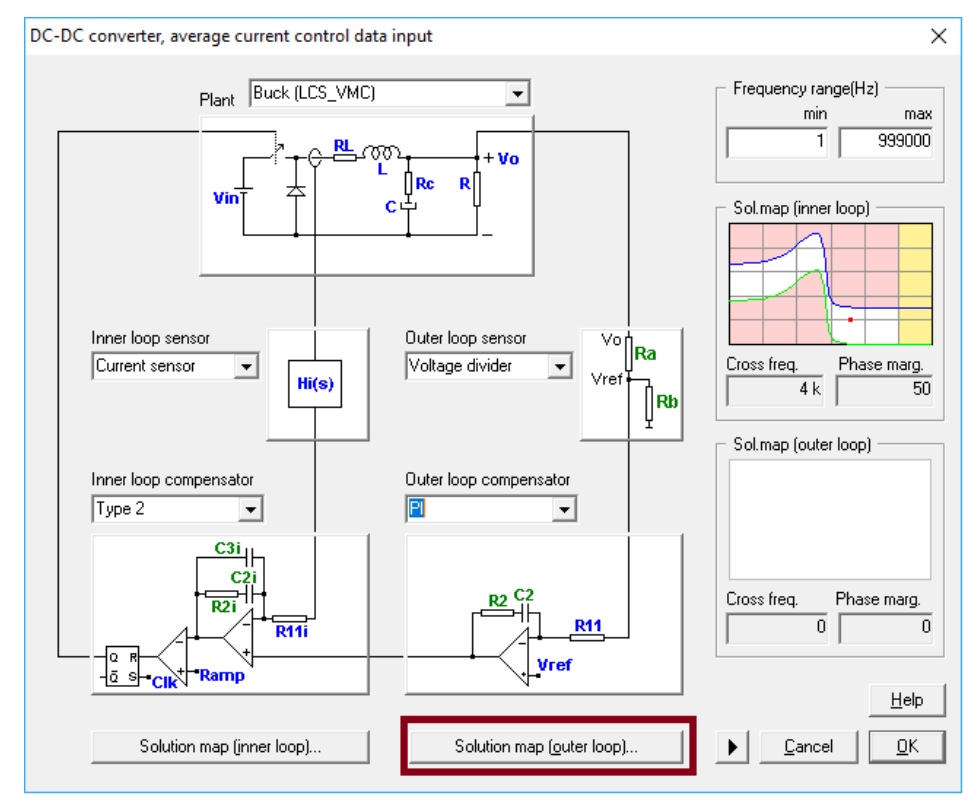

Figure 17: Select the outer loop solution map

<span id="page-12-0"></span>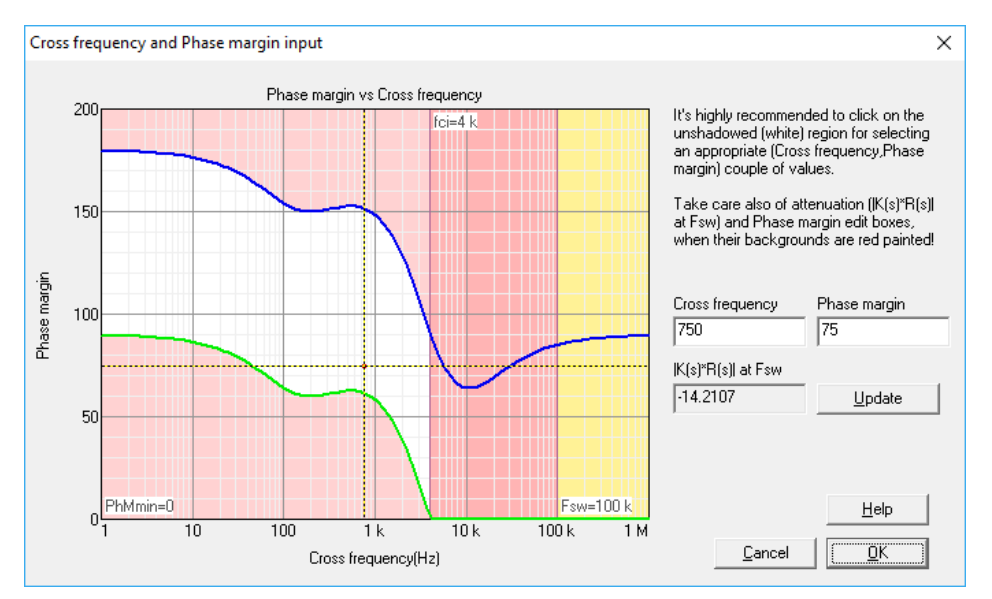

<span id="page-12-1"></span>Figure 18: outer loop solution map

![](_page_13_Picture_1.jpeg)

#### 4. Click OK to confirm the design and [Figure 19](#page-13-0) will be shown.

![](_page_13_Figure_3.jpeg)

Figure 19:Double loop buck controller fully defined

<span id="page-13-0"></span>5. Click OK again and the program will automatically show the performance of the system in terms of the frequency response, polar plot, transient response, etc.

By default, SmartCtrl will show the outer loop results. To change to inner loop results just click the button inner/outer loop in the top bar. See [Figure 20.](#page-14-0)

To change the solution map from outer loop to inner loop, just click on the option below it. See [Figure 20.](#page-14-0)

Additionally, by selecting **Design** -> **Parameter sweep** -> **Input parameters** or **Compensator components** in SmartCtrl, sensitivity analysis can be performed. See [Figure 21](#page-14-1) and [Figure 22.](#page-15-0)

![](_page_14_Picture_1.jpeg)

![](_page_14_Figure_2.jpeg)

Figure 20: SmartCtrl double loop solution window

<span id="page-14-0"></span>![](_page_14_Figure_4.jpeg)

Figure 21: Accessing the parameter sweep capability

<span id="page-14-1"></span>Parameter sweep capability is quite interesting as it allows to check how a modification in each parameters affect the loop result. Inner and outer loop parameters can be sweep in a visual easy way. Se[e Figure 22.](#page-15-0) It needs the definition of the upper and lower boundaries.

SmartCtrl provides the regulator components values needed to implement the regulator, as well as the voltage divider resistors. Since there are two control loops, users must select which one to display.

![](_page_15_Picture_1.jpeg)

![](_page_15_Picture_39.jpeg)

<span id="page-15-0"></span>Figure 22: Outer loop general data parameters sweep

![](_page_16_Picture_1.jpeg)

### <span id="page-16-0"></span>**4. Validation**

1. Validate the regulator design

After the design is completed, SmartCtrl provides everything required to perform a simulation in PSIM so the design can be validated. To do this, click on the button highlighted in [Figure 23.](#page-16-1)

![](_page_16_Picture_113.jpeg)

![](_page_16_Picture_114.jpeg)

<span id="page-16-1"></span>Window of [Figure 24](#page-16-2) gives further exporting possibilities, in this tutorial, no changes have been done in this window.

![](_page_16_Picture_115.jpeg)

Figure 24: Exporting to Psim options

<span id="page-16-2"></span>The system of [Figure 25](#page-17-0) is the one which is created by SmartCtrl in Psim, if simulation is launched, the results of [Figure 26](#page-17-1) are obtained.

This results are, by default, the current thought the inductor and the output voltage as those are the controlled magnitudes.

It can be seen how the output voltage is 15V, the very same that was specified in SmartCtrl at the beginning of the tutorial.

![](_page_17_Picture_0.jpeg)

![](_page_17_Figure_2.jpeg)

![](_page_17_Figure_3.jpeg)

<span id="page-17-0"></span>![](_page_17_Figure_4.jpeg)

#### Figure 26: Result of Psim simulation

<span id="page-17-1"></span>2. This result present a time domain check, but this check can be done in terms of a frequency analysis. To do that, only minor modifications of the schematics are required. See [Figure 26.](#page-17-1)

In figure 26 the inner current loop has been measured whose result can be seen in [Figure 27.](#page-18-0) **Click file** -> **save as** -> T2\_Psim\_Double\_control\_loop\_design**.txt**

![](_page_18_Picture_1.jpeg)

![](_page_18_Figure_2.jpeg)

![](_page_18_Figure_3.jpeg)

![](_page_18_Figure_4.jpeg)

Figure 27: inner current loop measured in Psim (inner current close loop transfer function)

<span id="page-18-0"></span>The transfer function seen in Psim is quite similar to the one calculated by SmartCtrl. But can both traces be plotted together? Yes!

3. To do this, configure SmartCtrl as in [Figure 28](#page-19-0) so the closed loop transfer function of the inner loop is shown.

![](_page_19_Picture_1.jpeg)

![](_page_19_Figure_2.jpeg)

Figure 28: SmartCtrl with inner current close loop transfer function plotted

<span id="page-19-0"></span>4. Use the menu **File** -> **Transfer function** -> **inner loop** -> **CL(f) Reference to output**. See [Figure 29.](#page-19-1) And configure the outputs according [Figure 30.](#page-20-0)

![](_page_19_Figure_5.jpeg)

<span id="page-19-1"></span>Figure 29: Exporting inner current close loop transfer function plotted

![](_page_20_Picture_1.jpeg)

![](_page_20_Picture_74.jpeg)

Figure 30: Transfer function exporting options

<span id="page-20-0"></span>5. Close SmartCtrl project and open a new SmartCtrl design selecting s-domain model editor option in voltage mode. See [Figure 31](#page-20-1) and [Figure 32.](#page-20-2)

![](_page_20_Picture_75.jpeg)

#### Figure 31: s-domain model editor

<span id="page-20-1"></span>![](_page_20_Picture_76.jpeg)

Figure 32: s-domain model editor options

<span id="page-20-2"></span>6. The window of [Figure 33](#page-21-0) will appear. Use the Add external function button to add the Psim frequency response (file T2\_Psim\_Double\_control\_loop\_design.txt) and the exported SmartCtrl.

![](_page_21_Picture_1.jpeg)

![](_page_21_Picture_110.jpeg)

Figure 33: Adding external transfer functions in SmartCtrl

<span id="page-21-0"></span>7. When done both transfer functions (the calculated by SmartCtrl [red] and the simulated in Psim [blue]) can be compared. See [Figure 34.](#page-21-1)

![](_page_21_Figure_5.jpeg)

Figure 34: Transfer function comparison

<span id="page-21-1"></span>As it can be seen in [Figure 34,](#page-21-1) SmartCtrl solution is completely correct and accurate.